# 産業廃棄物処理業許可 行政情報検索システム 操作マニュアル

令和**6**年**3**月改訂

処理業許可情報を①固有番号、②許可番号、③業者情報 から検索することができます。

#### 目 次

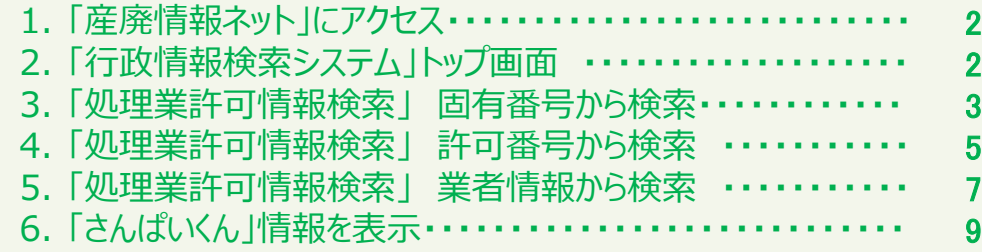

1

## 産業廃棄物処理業許可 行政情報検索システム 操作マニュアル

## **1 「産廃情報ネット」にアクセス**

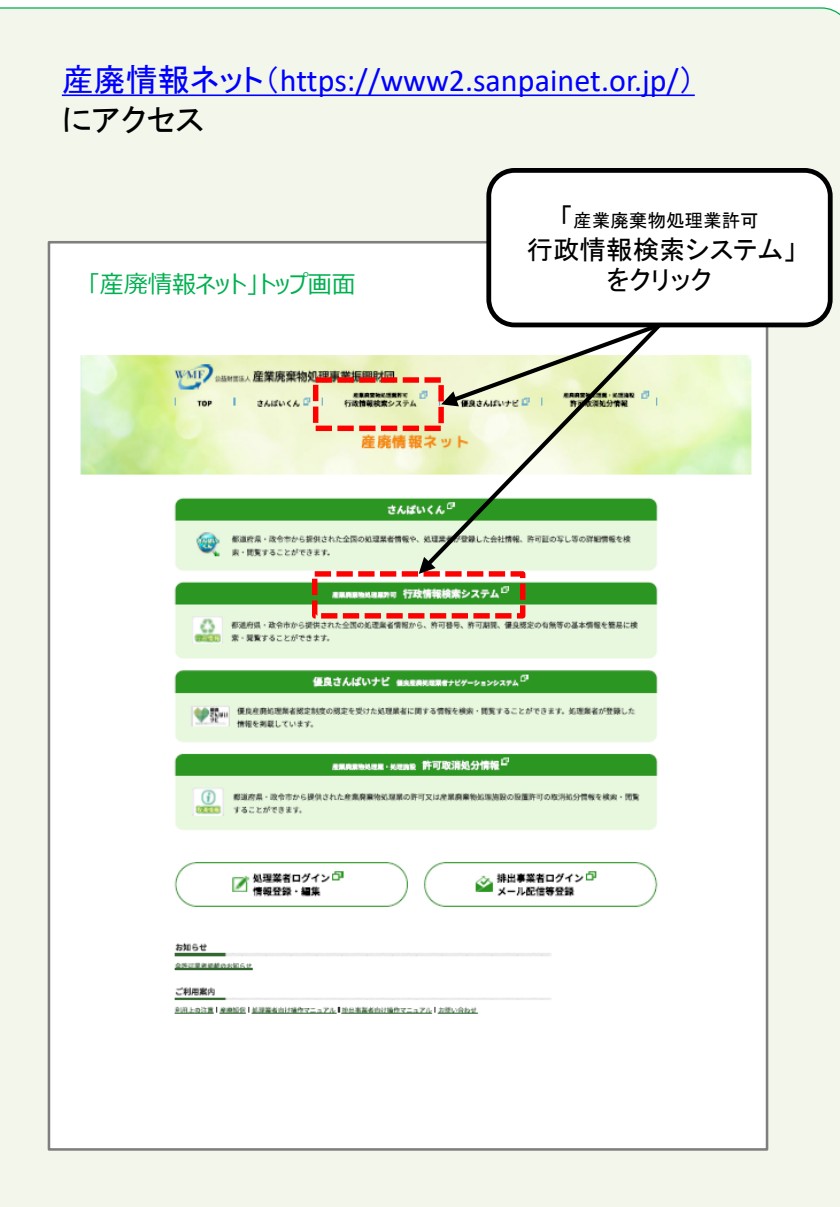

#### **2 「行政情報検索システム」トップ画面**

行政情報検索システムトップ画面から「処理業許可情報 検索」をクリックする。

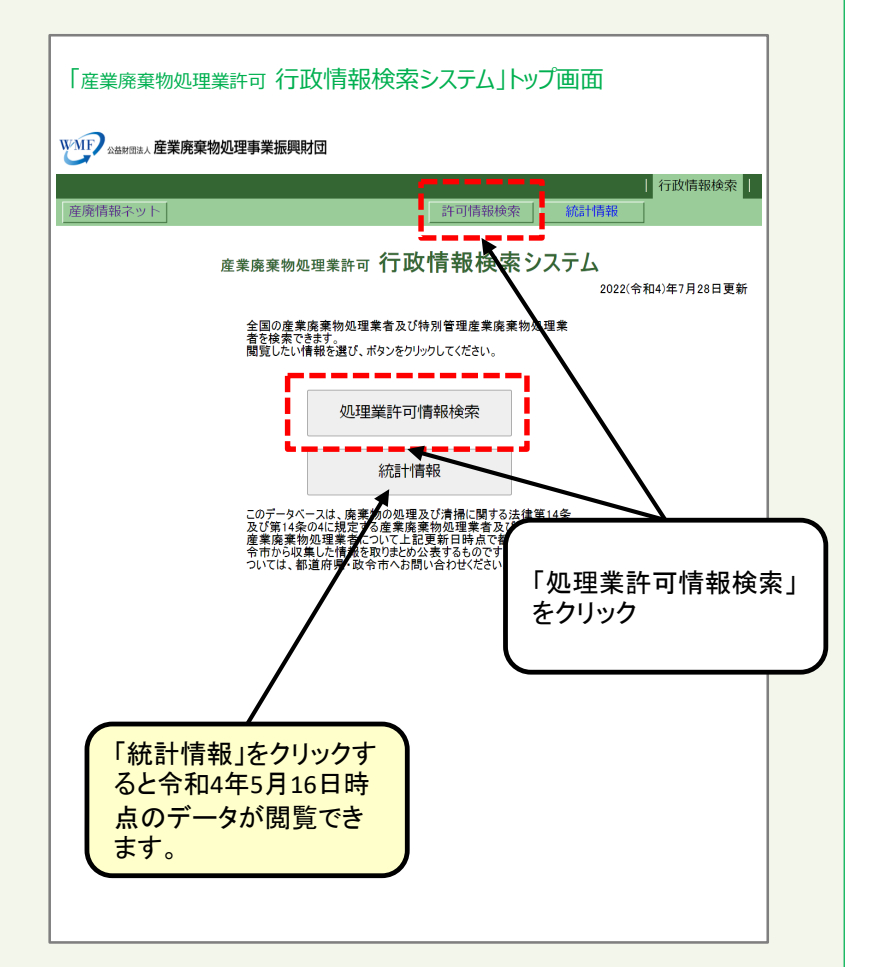

## **「処理業許可情報検索」 固有番号から検索**

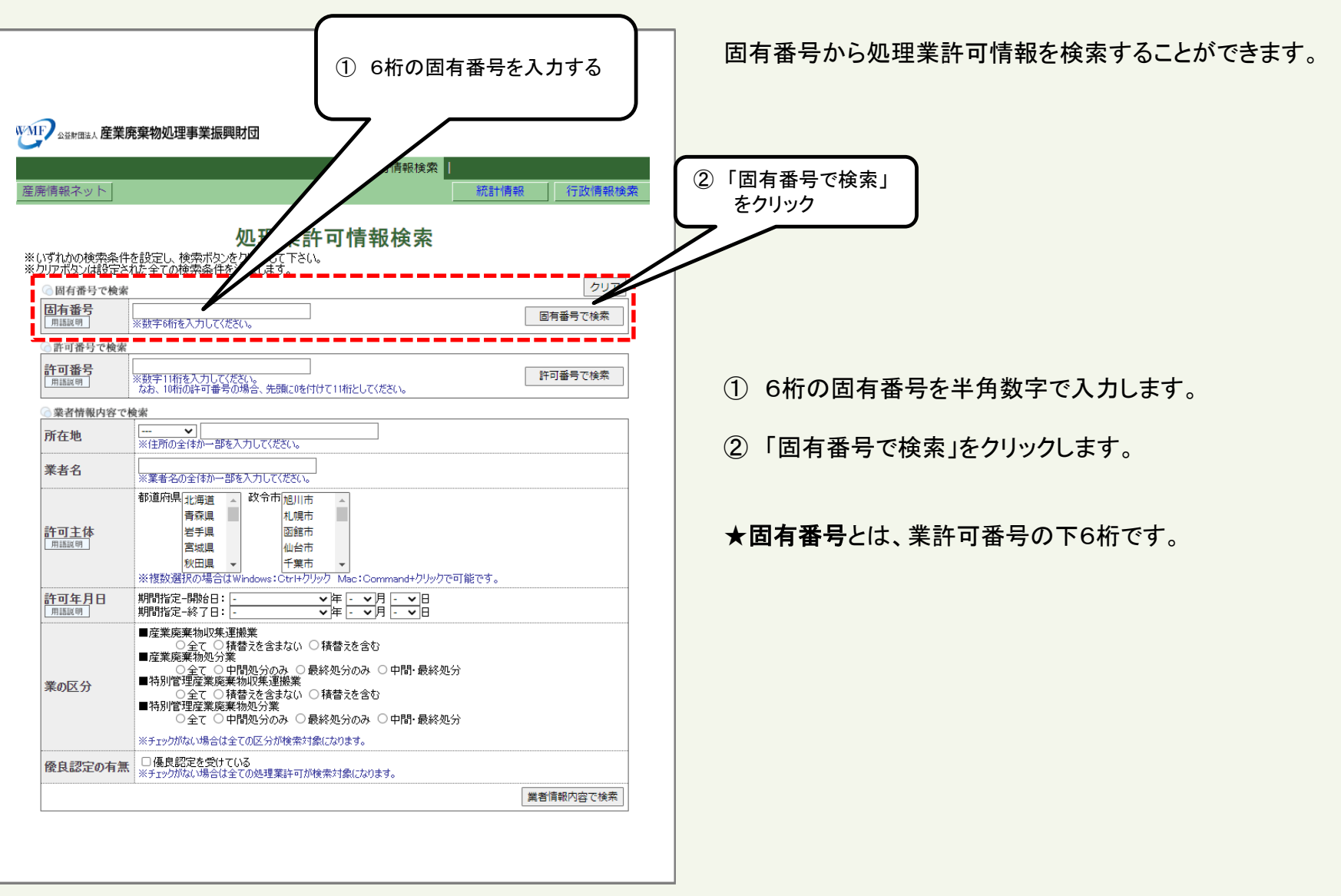

#### **3 「処理業許可情報検索」 固有番号から検索**

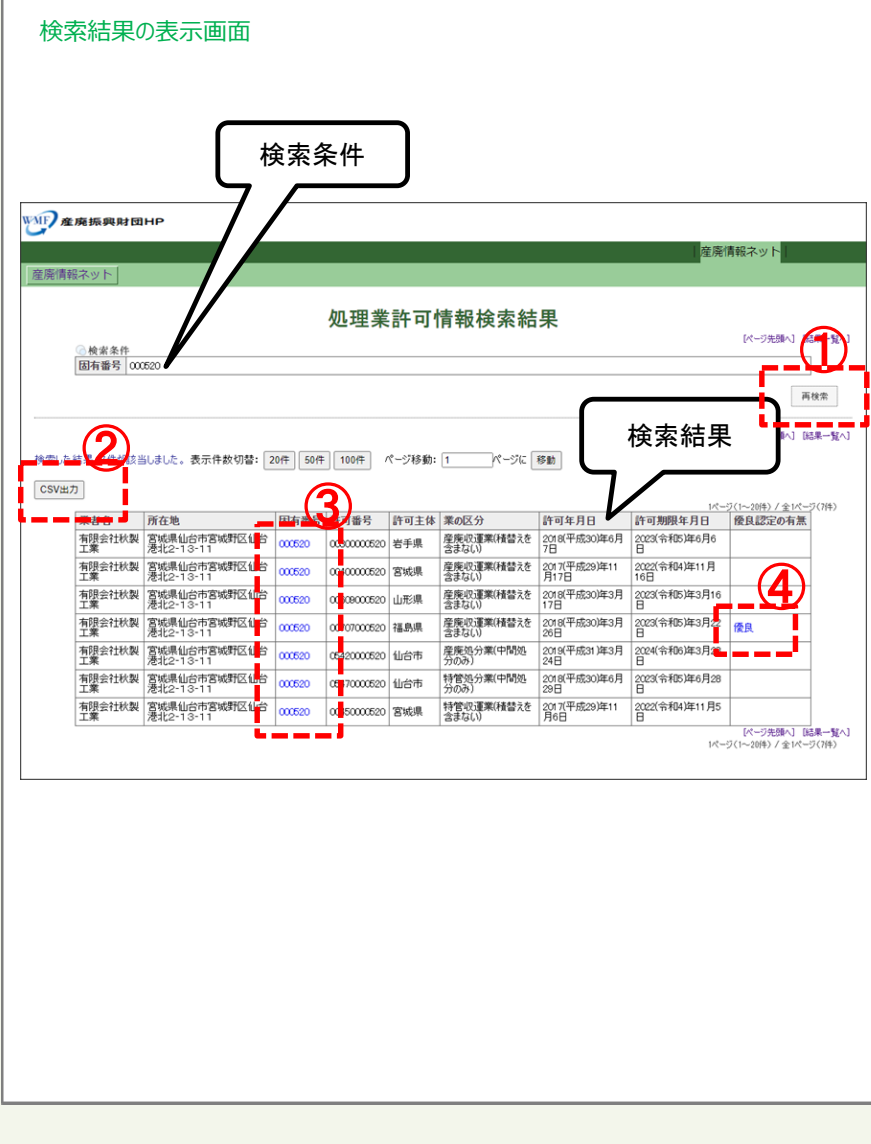

検索条件と検索結果が表示されます。

- ① 「再検索」をクリックすると検索画面に戻ります。
- ② 「CSV出力」をクリックすると検索結果をCSVファイルでダ ウンロードすることができます。
- ③ 「固有番号」をクリックすると「さんぱいくん」に登録されて いる会社情報へリンクします。
- ④ 「優良」をクリックすると「さんぱいくん」に登録されている 優良産廃処理業者認定制度に係る公表情報へリンクしま す。
- ★「さんぱいくん」のリンク先については 「6「さんぱいくん」情報を表示」を参照ください。

#### **4 「処理業許可情報検索」 許可番号から検索**

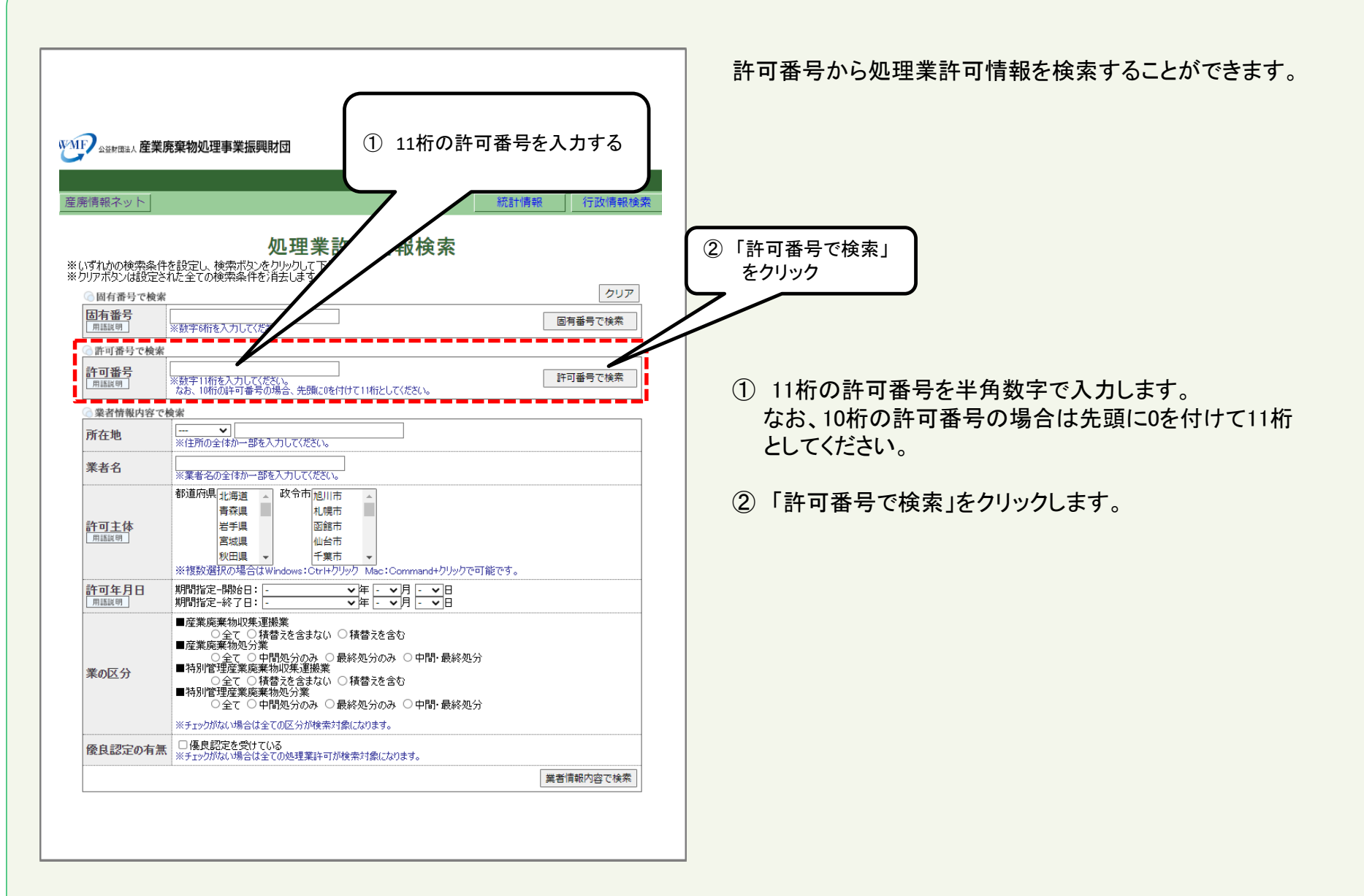

#### **4 「処理業許可情報検索」 許可番号から検索**

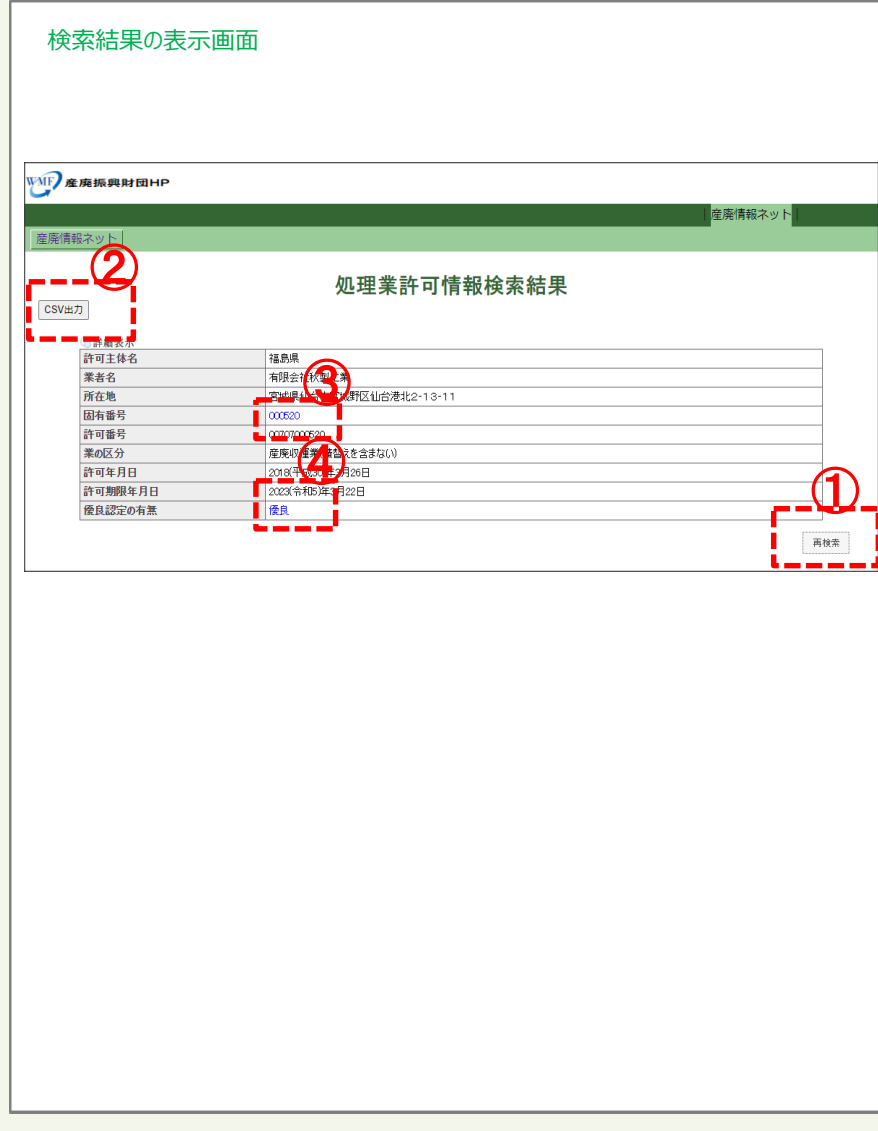

検索条件と検索結果が表示されます。

- ① 「再検索」をクリックすると検索画面に戻ります。
- ② 「CSV出力」をクリックすると検索結果をCSVファイルでダ ウンロードすることができます。
- ③ 「固有番号」をクリックすると「さんぱいくん」に登録されて いる会社情報へリンクします。
- ④ 「優良」をクリックすると「さんぱいくん」に登録されている 優良産廃処理業者認定制度に係る公表情報へリンクしま す。
- ★「さんぱいくん」のリンク先については 「6「さんぱいくん」情報を表示」を参照ください。

#### **5 「処理業許可情報検索」 業者情報から検索**

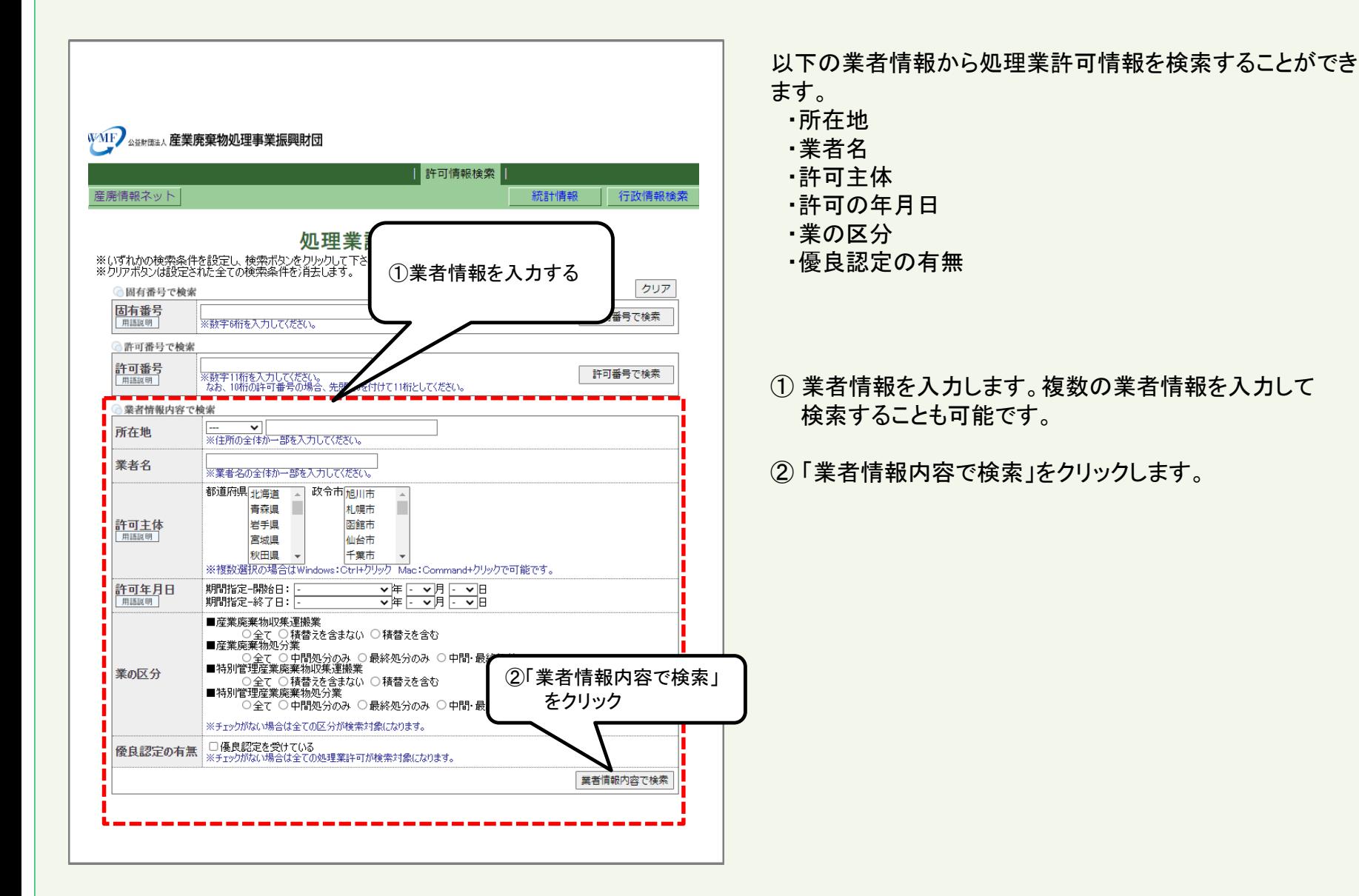

#### **5 「処理業許可情報検索」 業者情報から検索**

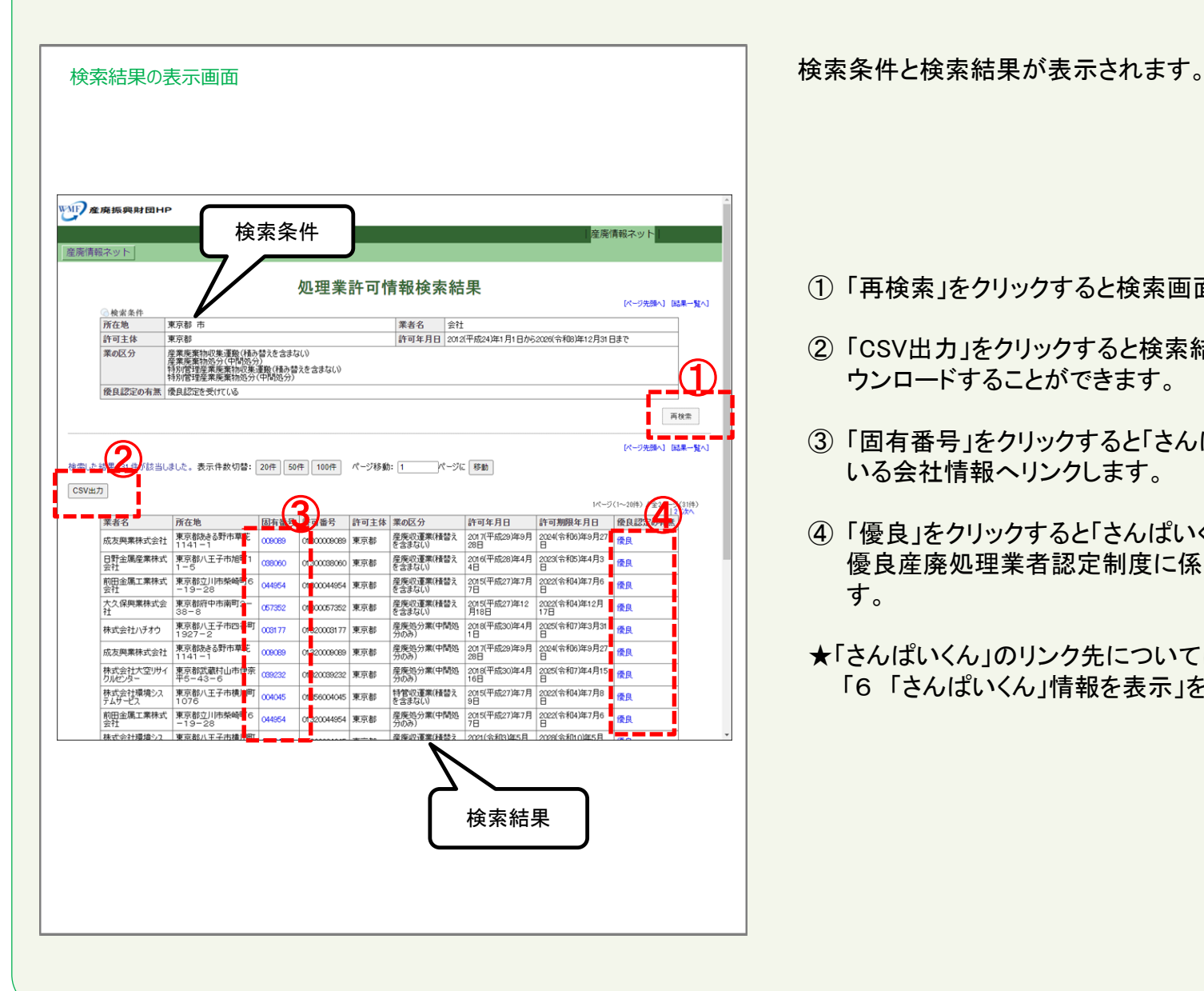

- ① 「再検索」をクリックすると検索画面に戻ります。
- ② 「CSV出力」をクリックすると検索結果をCSVファイルでダ ウンロードすることができます。
- ③ 「固有番号」をクリックすると「さんぱいくん」に登録されて いる会社情報へリンクします。
- ④ 「優良」をクリックすると「さんぱいくん」に登録されている 優良産廃処理業者認定制度に係る公表情報へリンクしま す。
- ★「さんぱいくん」のリンク先については 「6「さんぱいくん」情報を表示」を参照ください。

#### **6 「さんぱいくん」情報を表示:「③固有番号」をクリックした場合**

**固有番号**をクリックすると「さんぱいくん」に登録された**自治体**から提供を受けた情報が初期 表示され、**事業者による登録情報がこちら>**をクリックすると産廃処理業者が自ら登録した情 報が表示されます。どちらの画面であるかの確認は、**自治体**の情報のタブ名には「**[自]**」、 **事業者**の情報のタブ名には「**[事]**」の文字からはじまることで判断できます。

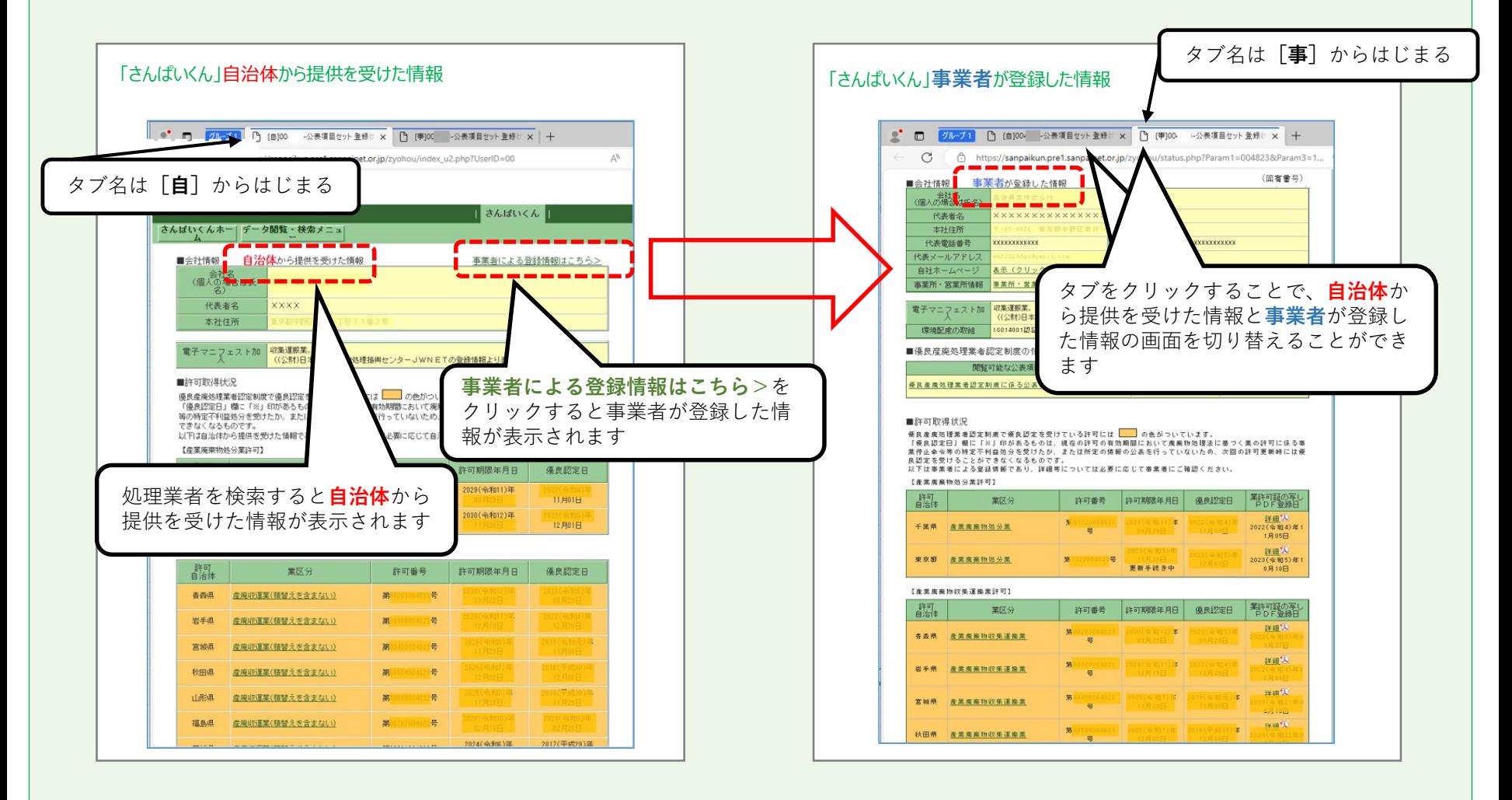

**★「さんぱいくん**」の検索方法は<mark>産廃情報ネット「さんぱいくん」 検索操作マニュアル</mark>をご覧ください。<sub>9</sub>

#### 優良をクリックすると「さんぱいくん」に登録された優良産 廃処理業者認定制度に係る公表事項が表示されます。

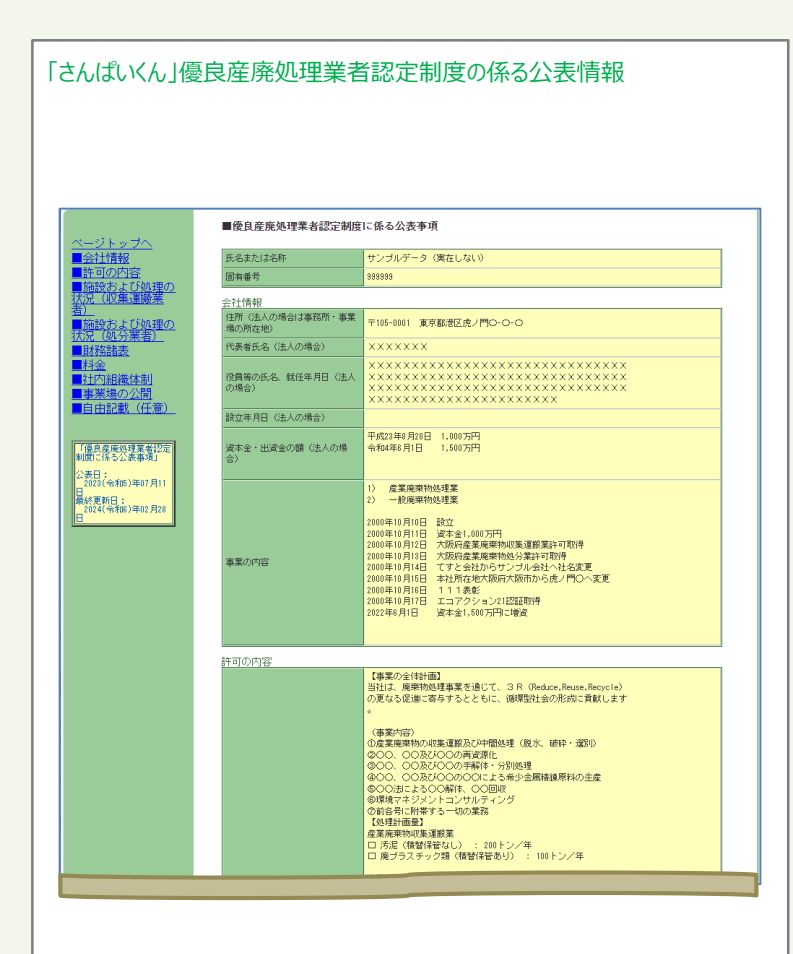